# *13 CHAPTER: CREATE AND VIEW ACCELERATED REFUND RETURNS*

## **13.1Overview**

An Accelerated Refund Return entry is a method of speeding up the processing of an Individual Income Tax return that is due a refund, enabling the taxpayer to receive the refund sooner. An accelerated refund may be created for Current Year Individual Income (Form 760 only) tax returns received in the local office, provided that the taxpayer's name, address, and filing status is the same as the previous year.

The accelerated refund return process is initiated by entering a minimal amount of information from the return into IRMS. The Department of Taxation (TAX) then sends the refund to the taxpayer before completing the detailed processing of the return.

Since the majority of taxpayers compute their returns correctly, sending the refund before completing detailed processing provides fast customer service to the taxpayer. The accelerated refund process also allows TAX to use its resources more efficiently.

# **13.2Create Accelerated Refund Returns**

The first step in creating Accelerated Refund Returns is creating a New Group. Accelerated Refund returns are grouped together into batches of 100 returns for processing.

After a group has been created, the Accelerated Refund Returns are entered into IRMS. If there is an error, the system will produce an error message and allow the operator to correct the problematic entry. After two attempts to correct errors, the return will be rejected and not eligible for an accelerated refund. Most often, the reasons for rejection are incorrect SSN or a mismatch between two Refund Amount entries. If the refund is to be direct deposited, the rejection may also be caused by a mismatch between the two Bank Account Number entries.

The operator is able to view the Last 10 Accelerated Refund Returns that were entered. The fields on this window are the same as those on the Create Accelerated Refund window. Data shown on this portion of the screen is for review purposes and may not be edited. Editing must be handled from the Create Accelerated Refund window.

If all the returns for a group are entered and there are less than 100 items in the group, the system will not automatically prompt you to close the group. The operator must manually close the group.

#### **Create New Group Window**

The illustration below is the Create New Group window.

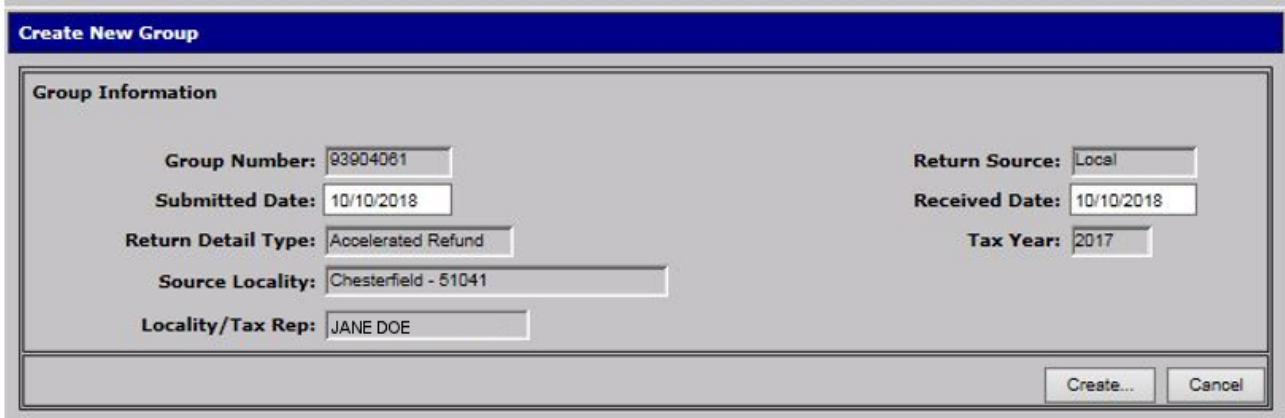

#### **Create New Group Window - Fields**

The table below lists the fields in the Create New Group window and provides a brief description of each.

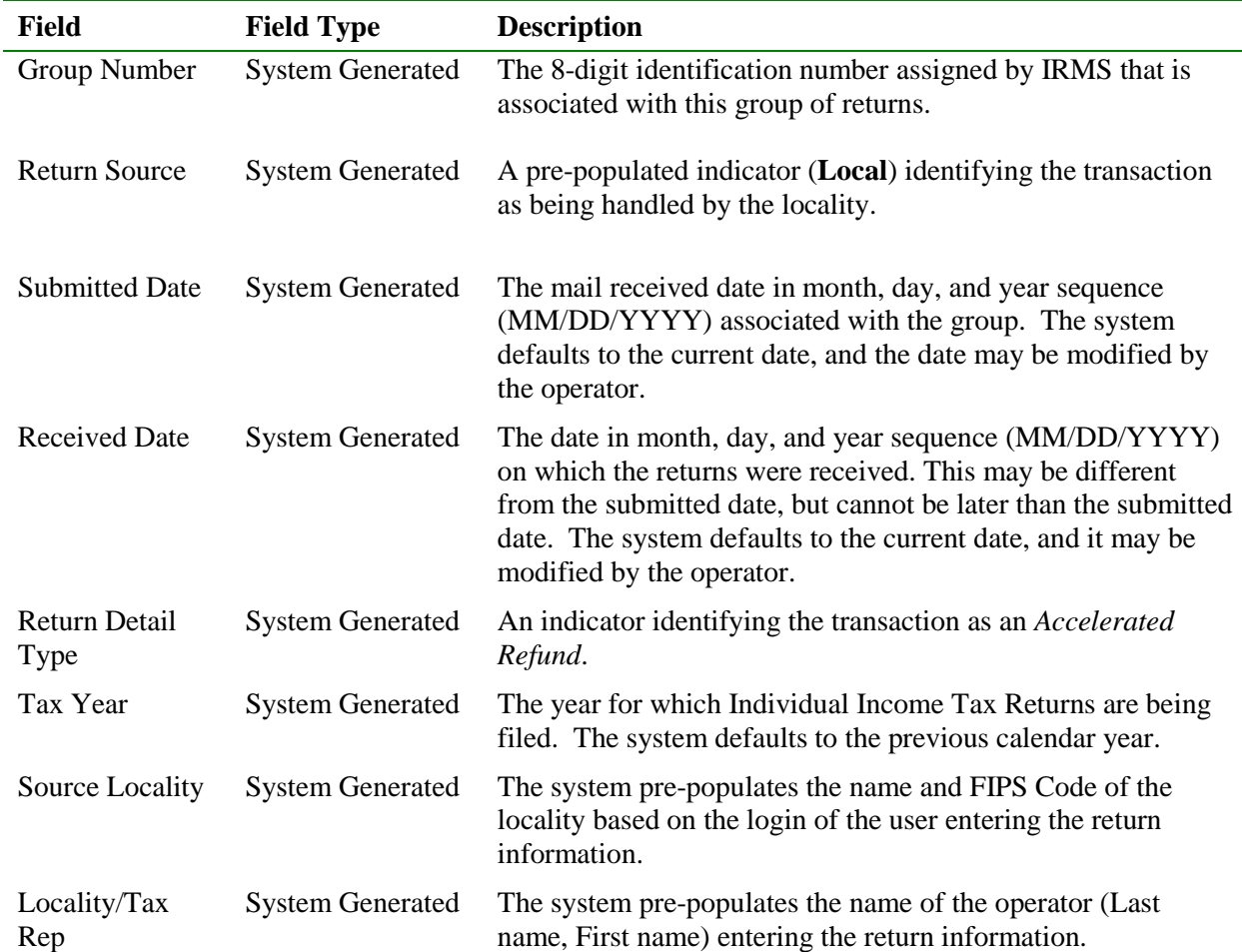

#### **Create Accelerated Refund Return Window**

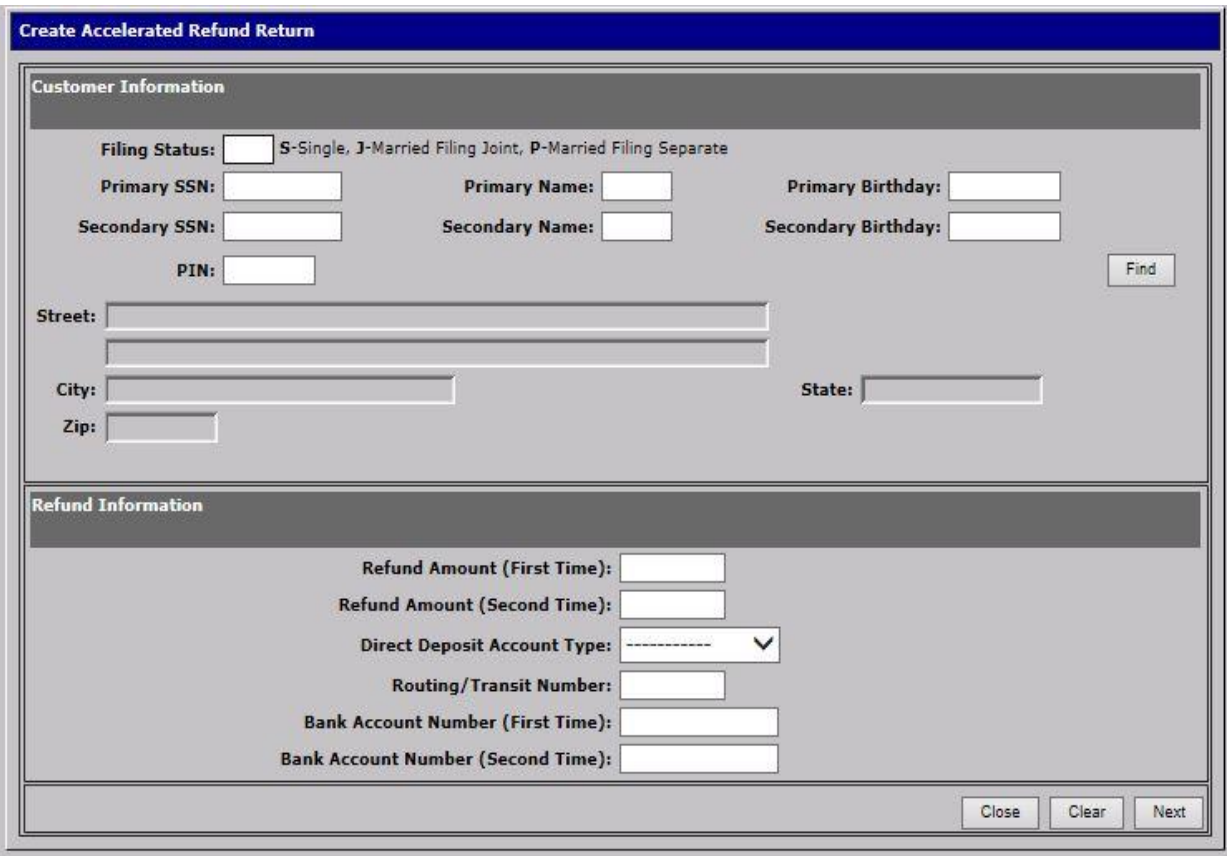

The illustration below is the Create Accelerated Refund Return window.

The table below lists the fields in the Create Accelerated Refund Return window and provides a brief description of each.

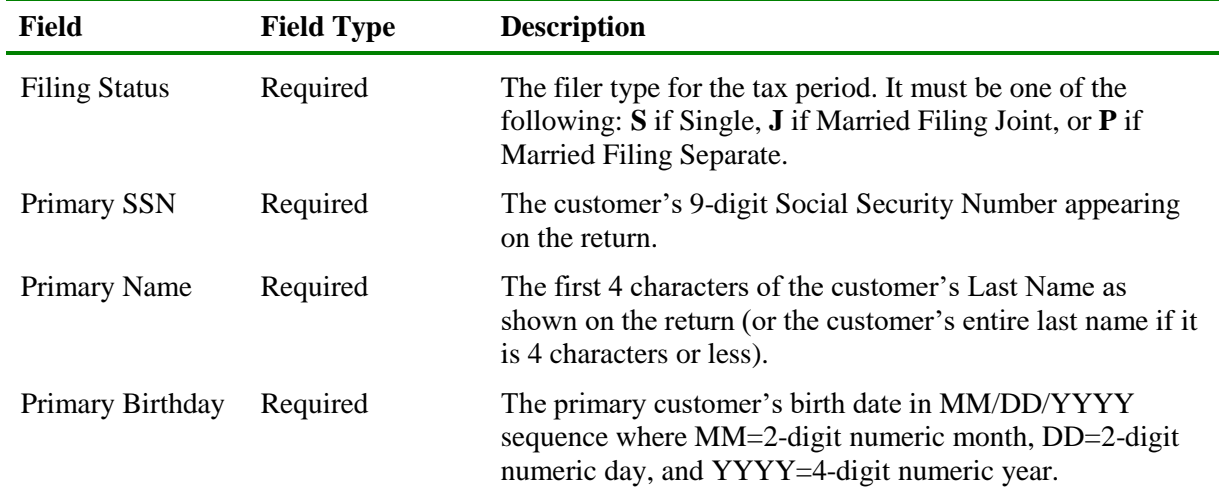

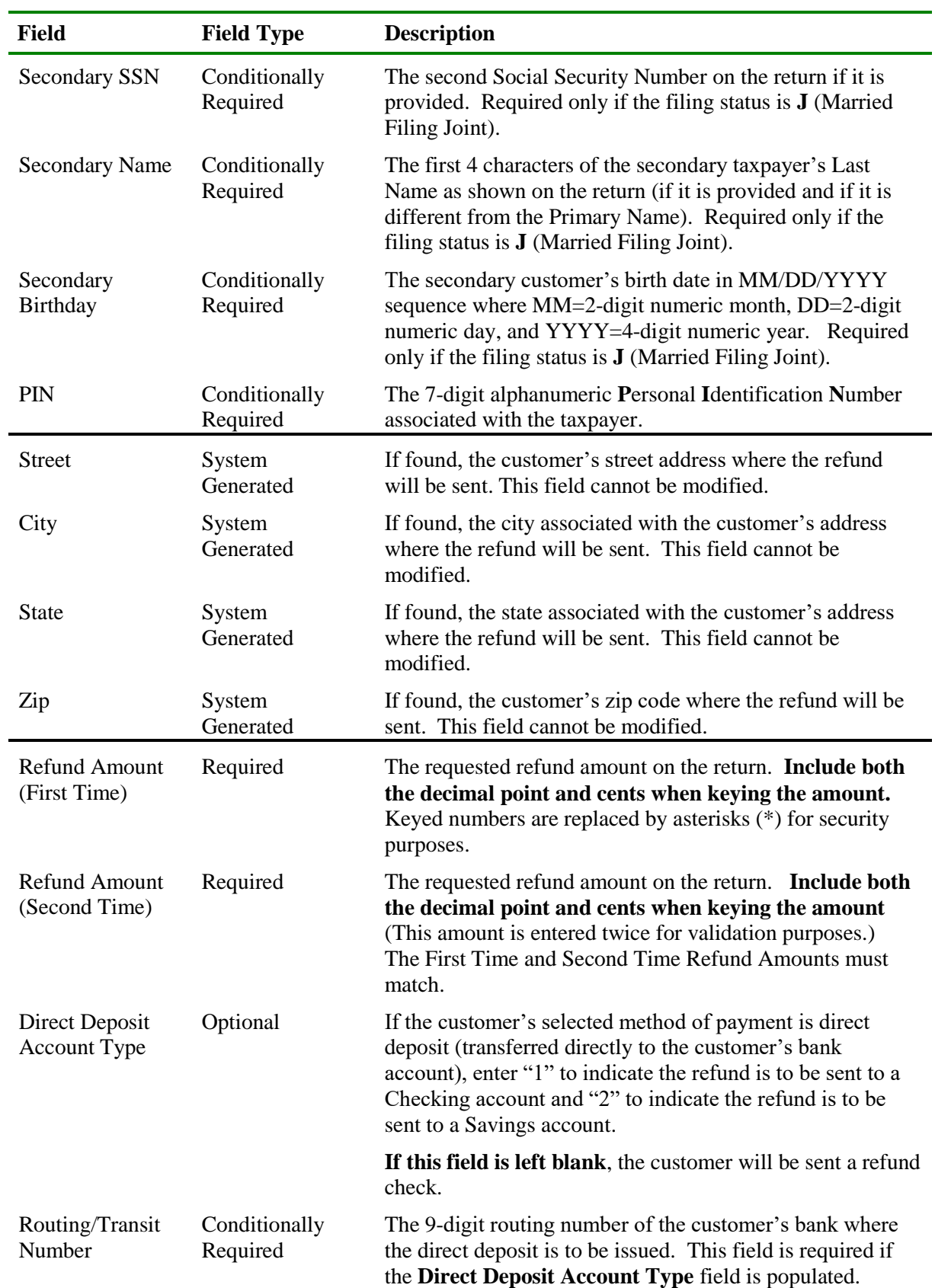

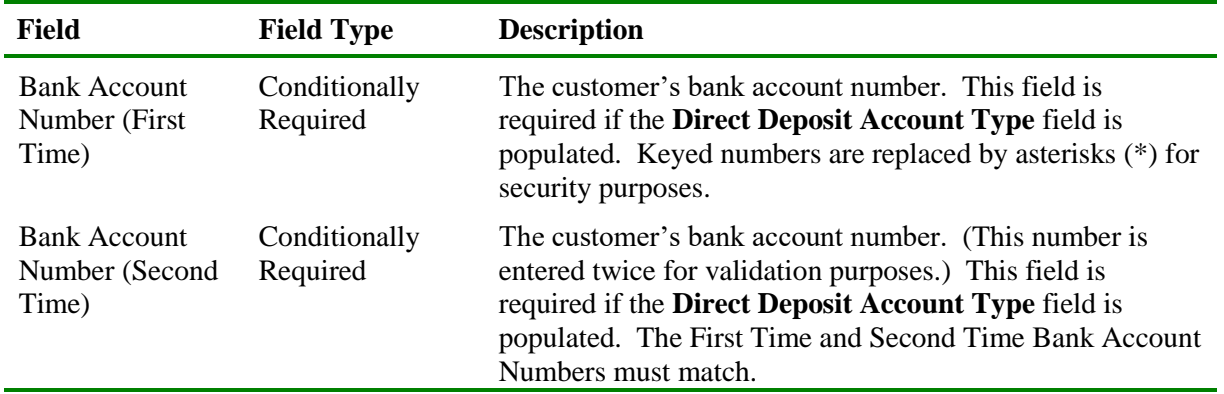

# **13.2.1 Create an Accelerated Refund Return**

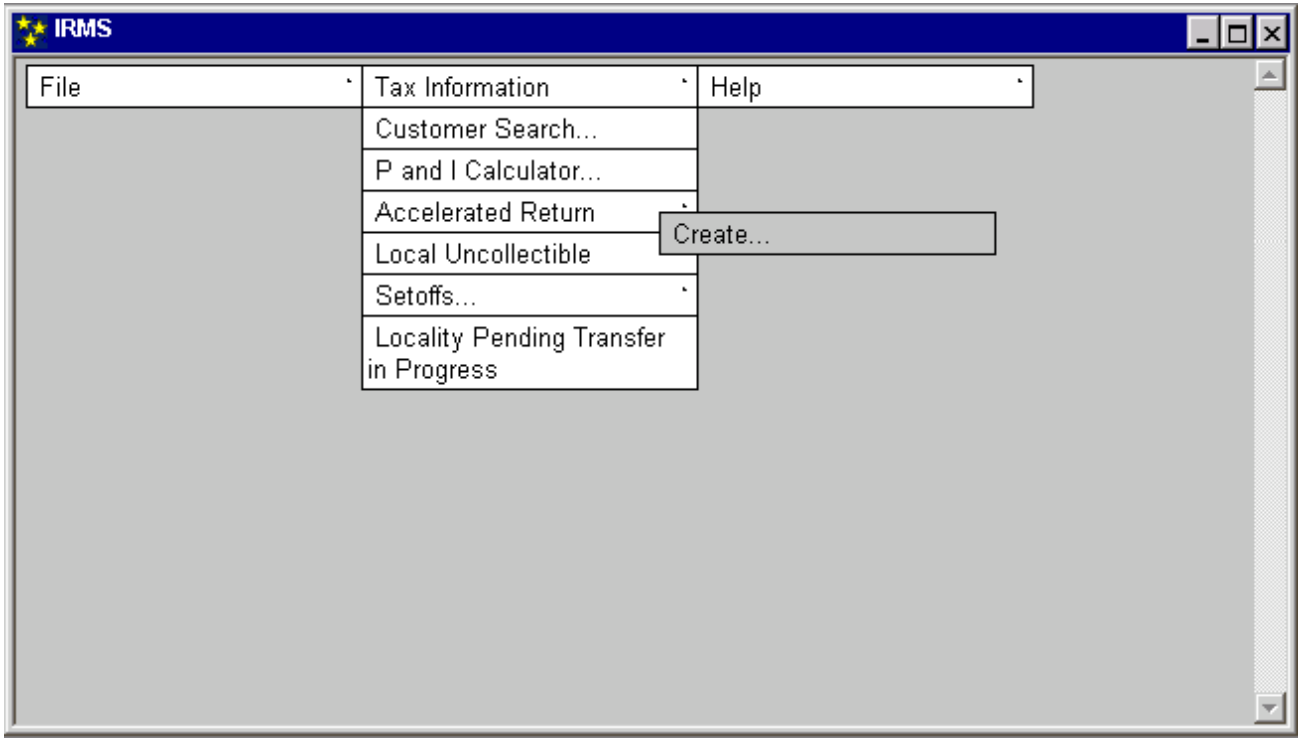

Perform the following steps to create an Accelerated Refund Return:

**Step 1:** From the IRMS Main window, select **Tax Information: Accelerated Return: Create**. IRMS displays the Create New Group window.

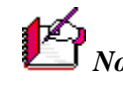

*Note:* Accelerated Returns are grouped together into batches of 100 returns for processing.

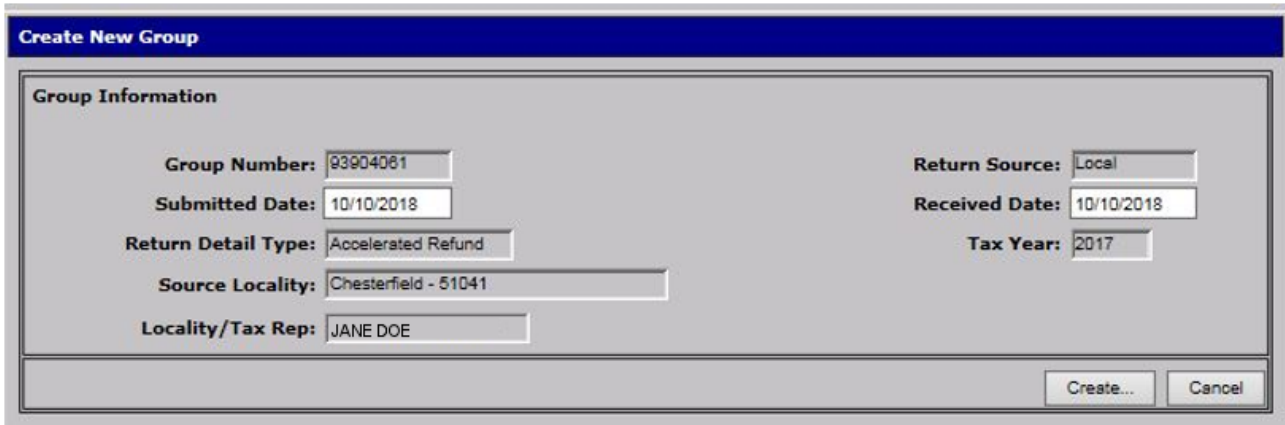

- **Step 2:** Modify the **Submitted Date**, if applicable**.**
- **Step 3:** Modify the **Received Date,** if applicable.
- **Step 4:** Click **Create**.

*Note:* IRMS creates the new group and displays the Create Accelerated Refund Return window.

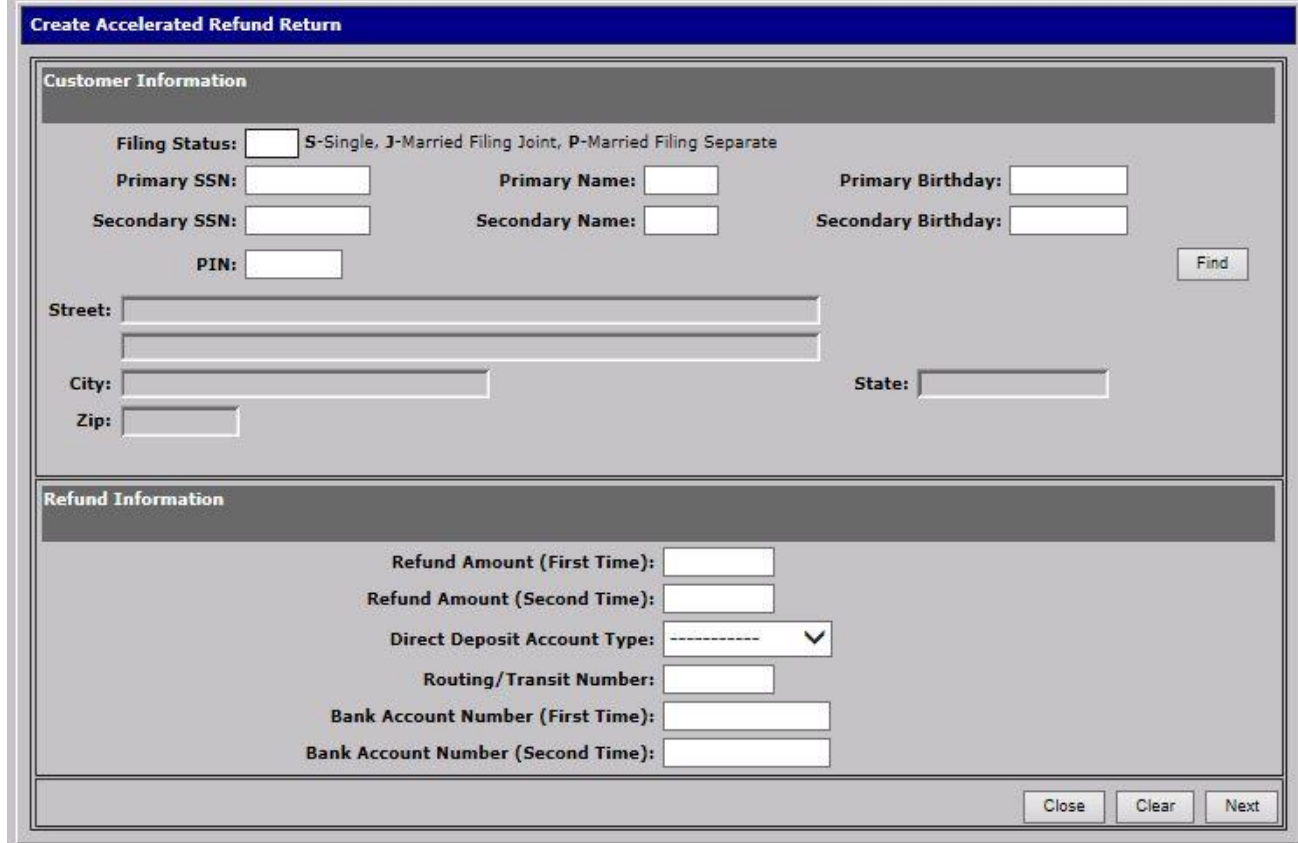

**Step 5:** Enter **S** (Single), **J** (Married Filing Joint), or **P** (Married Filing Separate) in the **Filing Status** field.

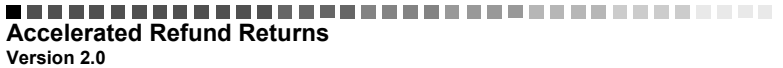

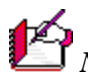

*Note*: The accelerated refund will be denied if there is a Filing Status mismatch between the filing status entered on the screen and the filing status of the taxpayer's most recently posted return for the prior year.

- **Step 6:** Enter the nine-digit social security number of the primary taxpayer listed on the return in the **Primary SSN** field.
- **Step 7:** Enter the first four letters of the last name of the primary taxpayer in the **Primary Name** field. If the surname is four characters or less in length, enter the entire name.
- **Step 8:** Enter the birthday of the primary taxpayer in month, day, and year sequence (MM/DD/YYYY) in the **Primary Birthday** field.
- **Step 9:** Enter the nine-digit social security number of the secondary taxpayer listed on the tax return in the **Secondary SSN** field, if applicable. The secondary ssn is only required if the filing status on the return is "**J**" (Married Filing Jointly).
- **Step 10:** Enter the first four letters of the last name of the secondary taxpayer in the **Secondary SSN** field if the filing status is Married Filing Jointly.
- **Step 11:** Enter the birthday of the secondary taxpayer in month, day, and year sequence (MM/DD/YYYY) in the **Secondary Birthday** field, if applicable.
- **Step 12:** Enter the 7-digit alphanumeric **P**ersonal **I**dentification **N**umber (**PIN**) associated with the taxpayer, if applicable, in the **PIN** field.
- **Step 13:** Click **Find**.

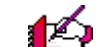

*Note:* RMS uses the entered information to search for the address to which the refund will be sent. If the customer's address is found, it is displayed in the appropriate address fields.

*Note:* If the displayed address is incorrect, or if a deliverable address does not exist in the system for the customer, click the **Clear** button at the bottom of the window to cancel the customer's refund entry. The refund return should be sent to TAX for processing as a regular **First-Pass Refund** return accompanied by a LAP-SORT 1 form.

**Step 14:** Enter the **Refund Amount (First Time)** in dollars and cents, ensuring the decimal point is included.

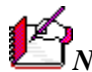

*Note:* IRMS does not display the entered amount. Each number is replaced by an asterisk (\*) for security purposes.

**Step 15:** Enter the **Refund Amount (Second Time)** in dollars and cents, ensuring the decimal point is included.

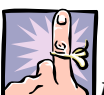

*IMPORTANT: The First Refund Amount and Second Refund Amount must be* 

*equal*. If there is a discrepancy between the two keyed amounts, the system will prompt the operator to re-key the amounts.

**Step 16:** If the customer requested to receive the refund via *direct deposit*:

In the **Direct Deposit Account Type** field, type **1** to indicate that the refund will be deposited into a Checking account or **2** to indicate a Savings account, AND

- o Enter the numeric **Routing/Transit Number**
- o Enter the numeric **Bank Account Number (First Time)**

*Note:* IRMS does not display the entered values. Each number is replaced by an asterisk (\*) for security purposes.

o Enter the numeric **Bank Account Number (Second Time)**

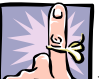

*IMPORTANT: The First Bank Account Number and Second Bank Account Number must be the same*. If there is a discrepancy between the two keyed account numbers, the system will prompt the operator to re-key the account numbers.

*Note:* If the customer requested to receive a *refund check*, leave the **Direct Deposit Account Type**, **Routing/Transit Number**, and **Bank Account Number** fields blank.

**Step 17:** Click **Next** to save the information and key information from another return.

*Note*: IRMS validates the refund information and prompts the operator if there are any errors. If there are any errors, the correct information may be re-keyed. If the return information is incomplete, the operator may click "Clear" and place the return aside for further review.

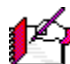

*Note:* If the accelerated return meets one or more of the denial criteria, a prompt will be received stating that the accelerated refund has been denied. The denied returns are grouped together in a separate group with a completed LOCAL AR-PINK, On-Line Accelerated Refund-Denied Group Control Document and then forwarded to TAX.

**Step 18:** Continue to enter returns by following *steps 5 through 17 above* until all items have been keyed or until there are 100 accepted returns in the group.

> *Note:* If 100 accepted returns have been keyed, IRMS prompts the operator that the group has been completed.

**Step 19:** When all returns have been entered, select **Return: End Current Group**.The Create Accelerated Refund Return window closes, and the operator is returned to the IRMS Main Window.

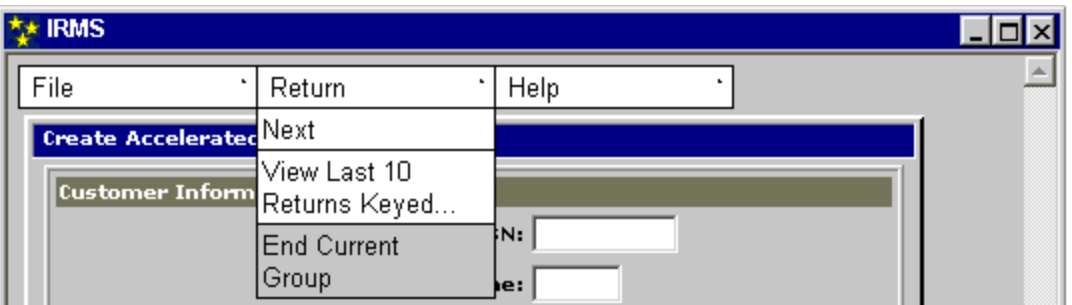

The accepted returns are grouped together in a separate group with a completed LOCAL AR-GREEN, On-Line Accelerated Refund-Accepted Group Control Document and then forwarded to TAX.

The operator may then return to S*tep 1* to create a new group and continue entering information from the remaining returns.

## **13.2.2 Rejected Accelerated Refund Entry**

If an error is made during entry and the system rejects the entry, an error message pop-up box superimposed on the Create Accelerated Refund window will be shown which contains the reason(s) the entry was rejected.

The operator may reenter the information two additional times before a record will receive a final rejection. Final rejected returns are not eligible for an Accelerated Refund. If a return receives a "final reject" the screen displays a refreshed Create Accelerated Refund Return window for entry of the next taxpayer's information.

*Note*: Most often the reasons for rejection are an incorrect SSN, a mismatch between the two Refund Amount entries, or the taxpayer's PIN is not keyed. If the refund is to be a direct deposit, rejection could be caused by a mismatch between the two Bank Account Number entries.

The illustration below is the Create Accelerated Refund Return – Entry Error window

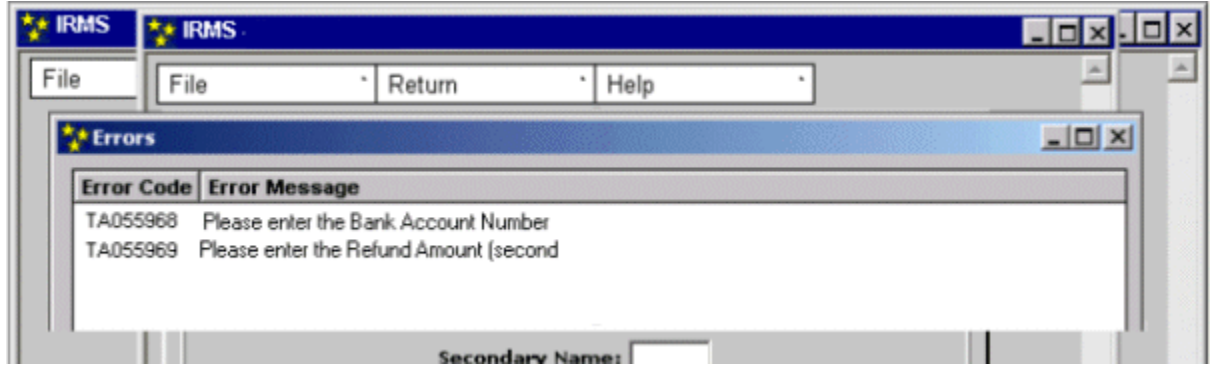

- **Step 1:** Click the **Close** (X) button to exit the Error Message window and return to the Create Accelerated Refund Return window to correct the errors.
- **Step 2:** Re-enter the incorrect information and click **Next**. The window refreshes for the entry of the next taxpayer's information.

## **13.2.3 View the Last Ten (10) Accelerated Refund Returns**

To help keep track of the Refund Returns that have been keyed, the operator may view the last ten (10) Accelerated Refund Returns entered in the group by accessing the "View Last 10 Returns Keyed" item from the Return menu on the Create Accelerated Refund Return window.

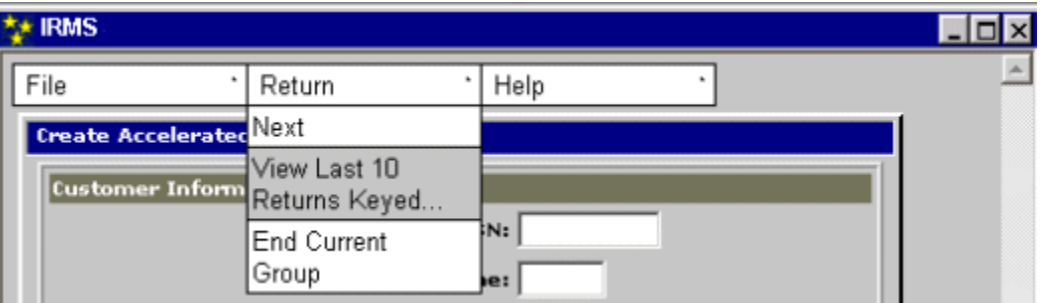

#### **Step 1:** Select **Return: View Last 10 Returns Keyed**.

The Last 10 Accelerated Refund Returns Keyed are displayed in the window.

The fields on this summary of the Last Ten Refund Returns Keyed are the same as on the Accelerated Refund Return entry window.

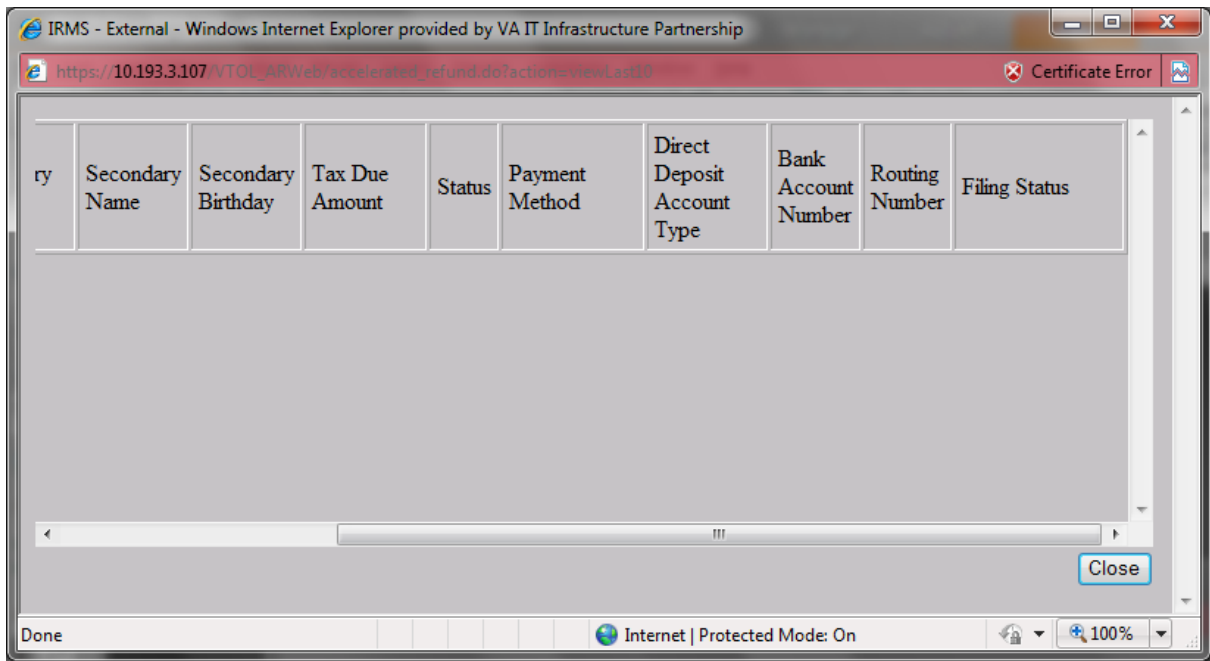

**Step 2:** Scroll to the right to see the remaining fields in this window.

*Note:* Each Accelerated Return entry is shown as having been entered even though an Accelerated Return may have been denied.

**Step 3:** Click **Close** to return to the Create Accelerated Refund Return window.